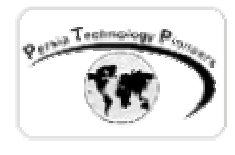

#### **فصل سوم :**

# **معرفی کنترل های HTML و نحوه کاربرد آنها در صفحات NET.ASP**

**مقدمه :** 

 براي يادآوري اسكريپت نويسي كلاينت سايد با ديد NET.VS مفيد مي باشد و تـاثيري آنچنـاني بـر روي كنترل هاي HTML سرور در حقيقت عناصر استاندارد HTML هسـتند كـه در سـرور پـردازش مـي شوند. تمام كنترل هاي سرور HTML ) كه بعنوان كنترل هاي HTML هـم شـناخته مـي شـوند ) دقيقـا معادل يك عنصر HTML تفسير و اجرا شده و خواص اغلب آنها با عناصر HTML يكسان است. در طي فصول آتي ما از اين كنترل ها به ندرت استفاده خواهيم كرد! كنترل هاي وب توانايي هاي بسـيار بيشتري را ارائه مي دهند و ادامه ي كار تقريبا با آنها تكميل مي گردد و همراه خواهد بود. اين فصل صرفا برنامه نويسي سمت سرور ما در فصول آتي نخواهـد داشـت. ايـن فصـل در حقيقـت يـك نـوع DHTML نويسي به سبك NET.VS مي باشد.

ersia Technology

**پردازش در خواست ها از طرف سرور**

 كنترل هاي HTML در فضاي نام HtmlControls.UI.Web.System تعريف شده اند. شما يك كنترل HTML را در اغلب حالتها با اضافه كردن ويژگي "Server="RUNAT به تگ آن ، مي توانيد ايجاد كنيد. با فراموش شدن اين مورد تمام قابليت هاي پردازشي سمت سرور را از دست خواهيد داد. بهتـر اسـت بـه

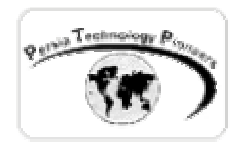

هر كنترل HTML يك ID منحصر بفرد اختصاص داده شود تا بتوان به سادگي در برنامـه بـه آن رجـوع كرد.

 كنترل هاي سرور HTML از كلاس HTMLInput مشتق شـده انـد و بايـد درون كنتـرل HtmlForm قرار گيرند.

 با استفاده از كنترل HTMLForm مي توان در خواست هاي رسـيده بـه سـرور را پـردازش كـرد. ايـن كنترل همانند form معمولي در صفحات HTML است بعلاوه اينكه ويژگي "Server="RUNAT نيـز بـه آن اضافه مي شود. به صورت خودكار وقتي يك پروژه جديد را در ويژوال استوديو باز مي كنيد اينكار از طرف NET.VS صورت مي گيرد (شكل ١) و لازم به ذكر است كه در هر فايل ASPX شما فقط يـك فـرم را مي توانيد تعريف كنيد ( برخلاف نگارش هاي قبلي آن ) .

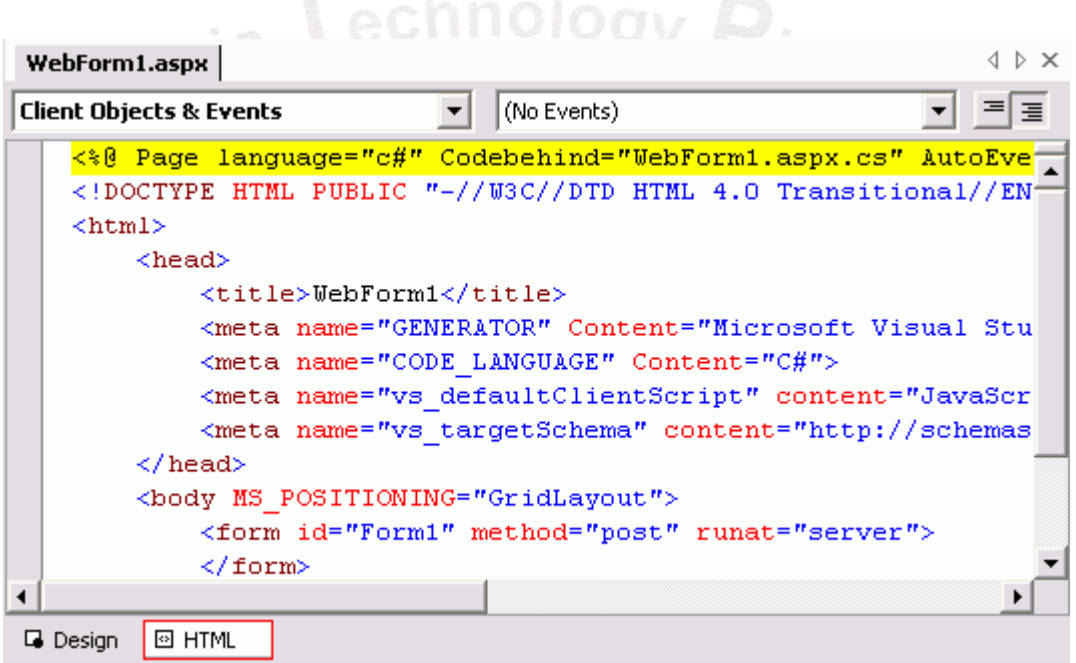

شكل ١– نمايي از پشت صحنه يک فرم وب كه در آن ايجاد فرم به صورت خودكار صورت ممي گيرد.

 اگر شما به تگ فرم در NET.VS توجه كنيد مواردي را ملاحظه مي نماييد كه بايد مرور شوند. ويژگـي Method به مرور مي گويد كه چگونه اطلاعات را به سرور بفرستد. اگر مساوي GET قرار گيرد ، داده ها به صورت يك رشته به URL اضافه شده و فرستاده مي شوند و يا به صورت يك درخواست HTTP كه در اين حالت مساوي Post خواهد بود.

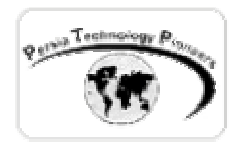

 چند خاصيت ديگر هم وجود دارند كه به صورت پيش فرض در محيط NET.VS ظاهر نمي شوند. براي مثال خاصيت Disabled كه پيش فرض آن False است و اگر True شود تمام كنترل هاي متعلق بـه فـرم غير فعال شده و به صورت خاكستري نمايش داده مي شوند.

 خاصيت ديگر Action است كه در برنامه هاي NET.ASP نيازي به تنظيم كـردن آن وجـود نـدارد. در نگارش هاي قبلي ASP از اين خاصيت براي تنظيم اينكه داده ها به چه صفحه اي فرستاده شوند ، استفاده مي شد.

**مروري سريع بر كنترل هاي HTML**

براي اينكار دو راه وجود دارد: ١– كد نويسي مستقيم و ٢– استفاده از محيط ويـژوال. بـديهي اسـت كـه مورد دوم ساده تر بوده و نيازي به محفوظات پيشين ندارد. اگر به ToolBox ويژوال استوديو در سـمت چپ صفحه توجه كنيد چندين Tab مختلف براي طبقه بندي كنترل ها وجود دارد. تمام كنتر ل هـاي مـورد بحث ما در اين فصل در Tab ايي به نام HTML قرار گرفتـه انـد. اگـر بـا InterDev Visual كـار كـرده باشيد اين Tab براي شما تازگي ندارد!

 به راحتي مي توان از اين Tab يك دكمه (Button (را روي صفحه قرار داد و بقيه كنترل ها هم بـه همـين صورت هستند. بنابراين ذكر نكات مهم و كاربردي اين كنترل ها براي فصل جاري لازم و مكمل مي باشند. اگر به پايين صفحه سمت چپ نگاه كنيد (در محيط NET.VS (مي توانيد بين حالت Design و مشاهده كد HTML يكي را انتخاب نماييد (شكل ٢). با انتخاب كردن حالت HTML كدي را كه NET.VS بـراي قـرار دادن يك دكمه روي صفحه نوشته است را مي توان ملاحظه كرد.

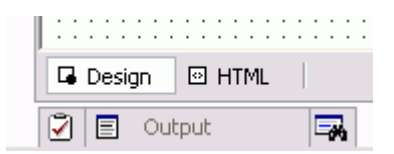

شكل -٢ انتخاب كردن حالت طراحي و يا مشاهده سورس صفحات در NET.VS .

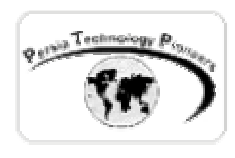

نكات مهم مربوط به اين كنترل به شرح زير هستند:

 اگر به سورس اين كنترل دقت كنيد و يا به صفحه ي خواص در گوشه ي سمت راست صفحه هنگاميكـه كنترل **<**Input **<**يا همان دكمه ما انتخاب شده است دقت نماييد ، خاصيت Type آنرا مي توان تنظيم كـرد. پيش فرض آن Button است (در اين حالت) . اگر به Submit تغيير نوع پيدا كند، مـي تـوان بوسـيله ي آن اطلاعات را به سرور فرستاد و اگر به Reset تغيير يابد مي توان براي ريست كردن تمام كنترل هاي روي صفحه از آن استفاده كرد. تا هنگاميكه خاصيت "Server="RUNAT به تگ آن اضافه نشود ايـن كنتـرل كلاينت سايد بوده و فشردن آن باعث ايجاد رخدادي در اين سمت مي گردد. اضافه كردن رخداد براي ايـن كنترل و كنترل هاي HTML هم دقيقا مانند اسكريپت نويسي JavaScript مي باشد.

 براي اينكه اين كنترل بعنوان يك كنترل سرور بتواند عمل كند همانطور كه ذكر شد يا مي تـوان خاصـيت "Server="RUNAT را به صورت دستي وارد كرد و يا روي آن كليك راست كنيـد و گزينـه ي as Run control server را انتخاب نماييد (شكل ٣) . حـالا بـا دوبـار كليـك كـردن بـر روي آن صـفحه ي Code Behind باز شده و مي توانيد در رخداد ServerClick آن كدتان را بنويسيد.

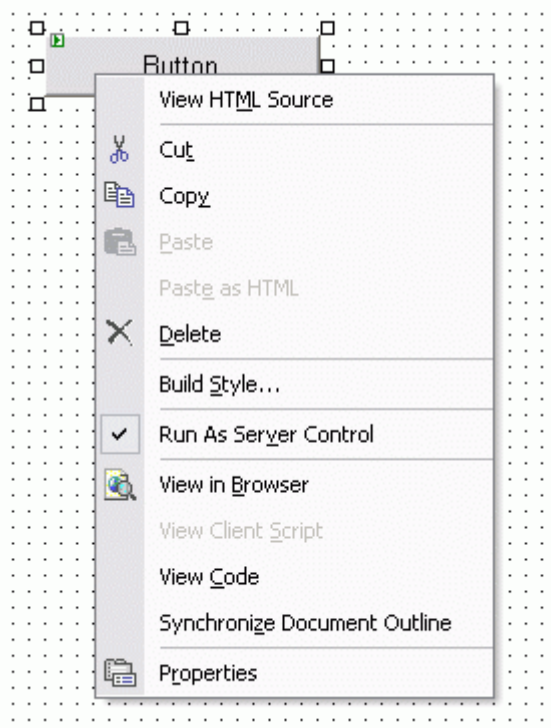

شكل ٣- چگونگي تبديل يك كنترل معمولي HTML به كنترل سرور.

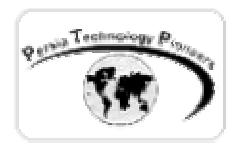

 اگر كاربر از مرورگر نگارش ٤ به بالا استفاده مي كند مي توان از تگي به نام **<**Button **<**هـم اسـتفاده كرد.

 اگر نوع Type را مساوي Image قرار دهيد مي توان از كنترل تصاوير گرافيكـي بجـاي دكمـه اسـتفاده كرد و با کمک رخداد onMouseOver و onMouseOut تصاوير آنها را هنگام نزديك شدن ماوس تغيير داد.

 از كنترل Image هم مي توان براي نمايش دادن تصاوير استفاده كرد و با برنامه نويسي در زمان هـاي لازم تصاوير آنرا عوض كرد. اگر خاصيت ALT آن مقدار دهي شود ، يـك ToolTip هنگـام نگـه داشـتن ماوس روي آن نمايش داده مي شود.

 اگر نوع Type را مساوي Text قرار دهيم يك TextBox معمـولي حاصـل مـي شـود و اگـر نـوع آنـرا مساوي Password قرار دهيد اين TextBox هنگام نوشتن حروف كلمه ي رمز ، ستاره نشـان مـي دهـد. براي نشان دادن و دريافت يك TextBox كه MultiLine باشـد در اينجـا از كنتـرل TextArea اسـتفاده مي شود.

 بــراي دريافــت ورودي از نــوع Boolean از كنتــرل CheckBox اســتفاده مــي كنــيم و اگــر خاصــيت Checked آن True باشد به معناي انتخاب آن از طرف كاربر است.

 براي تعريف RadioButtons در اينجا كه براي انتخاب يك گزينه از بين يك گروه بكار بـرده مـي شـود مي توان از كنترل RadioButton استفاده كرد. هر كنترلي در اين حالت بايد يـك ID منحصـربفرد داشـته باشد اما Name آنها بايد يكي باشد تا بتوان به راحتي با آنها كار كرد. براي دريافت اطلاعات از آنها بـراي مثال مي توان Checked.]0[Radio را چك كرد.

 استفاده از **List** DropDown راه ديگري در مقابل RadioButton است هنگاميكه تعداد گزينه هـاي مـا خيلي زياد باشند. براي Bind كردن آن يك آرايه به آن مـي تـوان از خاصـيت DatSource و DataBind آن استفاده كرد. با استفاده از خاصيت SelectedIndex مي توان گزينه اي را كه كـاربر مشـخص كـرده ،

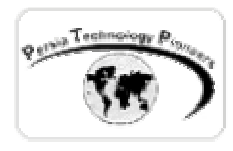

دريافت كرد. اگر مي خواهيد كاربر چندين آيتم را با هم در اين كنترل انتخاب كند خاصيت Multiple آنـرا True كنيد.

 براي ايجاد يك لينك از Tag Anchor ايي به نـام **<**a **<**اسـتفاده مـي شـود كـه در خاصـيت HRef آن آدرس لينك قرار داده مي شود.

 كنترل مهمي كه در اين مجموعه قرار دارد و در كنترل هاي وب يافت نمي شود مربوط به Upload كردن فايل ها به سرور است كه بايد راجع به آن قدري بيشتر توضيح داد.

 با استفاده از كنترل HTMLInputFile كاربران مي توانند فايل هاي خود را بـه سـرور Upload كننـد. بـــراي اينكـــار تـــگ مربـــوط بـــه form را بايـــد در ســـورس HTML بهبـــود بخشـــيد و عبـــارت "data-form/MultiPart="Encrypt را به آن اضافه نمود. اين خاصيت سبب مي شود تا مرورگر متوجه اين مطلب گردد كه يكي از كنترل هاي روي صفحه براي Upload كردن فايل بـه سـرور بكـار گرفتـه مـي شود. براي اينكار از تگ **<**Input <با نوع File يعنـي "File="Type اسـتفاده مـي گـردد. بعـلاوه گزينـه "Srever="RUNAT هم لازم مي باشد. پس از انتخاب فايل از طرف كاربر و فشردن دكمه Submit بقيه كار بايد به صورت برنامه نويسي انجام شود.

fileSuggestionsControl.PostedFile.SaveAs(…);

*نکته :* 

 در زبان سی و مشتقات آن مسير دايرکتوری ها همـراه بـا **\\** آورده مـی شـود يعنـی بجـای \temp\:c می نويسيم \\temp\\:c

 براي اينكه اطلاعات ارائه شده در اين فصل جنبه ی كـاربردي پيـدا كننـد ، كنتـرل هـاي يـاد شـده را بـه صورت چند برنامه كوچك مورد استفاده قرار خواهيم داد تا نكات مربوط به آنها در عمل تجربـه شـوند و

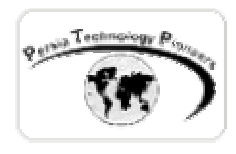

خصوصا در هنگام برنامه نويسي اسكريپتي كلاينت سايد در طي فصول آتي ( در صورت لزوم ) آشـنايي لازم با پشت صحنه فرم هاي وب حاصل گردد.

**برنامه اول :** 

 مي خواهيم يك صفحه ی لاگين بسيار ساده درست كنيم كه از كاربر شناسه ي كاربري و رمز عبـور را خواسته و پس از كليك بر روي دكمه Submit ، در سرور مشخص شود كه آيا اين كاربر و كلمـه ي رمـز او معتبر است يا خير.

 براي اينكار يك پروژه جديد در NET.VS باز كنيد و روي صفحه با استفاده از كنترل هاي HTML ، ٢ ليبل و ٢ عدد TextFiled قرار دهيد بعلاوه يك Button) شكل ٤ ) .

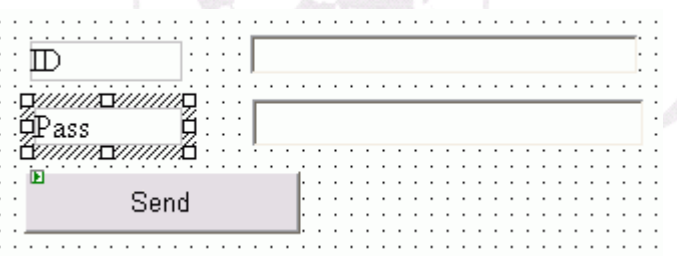

شكل ٤– طراحي فرم مربوط به صفحه ي لاگين

 اگر دقت كرده باشيد مي توان با ٢ يا ٣ بار كليك كـردن روي Label هـا آنهـا را بـه حـالتي در آورد كـه بتوان داخل آنها عنوان دلخواهي را تايپ كرد. عنوان اين دو ليبل را به ID و Pass تغيير دهيد.

 با اسـتفاده از پنجـره Properties خاصـيت ID تكسـت فيلـدها را بـه txtID و txtPass تغييـر دهيـد و همچنين ID دكمه را به btnSubmit . در پروژه هاي بزرگ نامگذاري صحيح كنتـرل هـا بـه شـدت كنتـرل برنامه را ساده مي كند پس هيچگاه از نام هاي پيش فرض استفاده نكنيد.

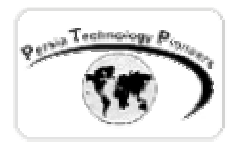

 عنوان دكمه را هم به Send تغيير دهيد. براي اينكار بايد از پنجره خواص خاصـيت Value را بـه Send تنظيم كنيد. نوع txtPass را به Password تغيير دهيد ( در سورس صفحه ) . روي تك تك كنترل ها مي توان كليك راست كرد و خاصيت control server as Run را انتخاب نمود. حالا بر روي دكمه كه خاصيت اجرا بر روي سرور را پيدا كرده دوبار كليك نماييد و در صـفحه Code Behind در داخل تابعي كه رخداد كليك را نمايش مي دهد كد زير را بنويسيد.

private void btnSubmit\_ServerClick(object sender, System.EventArgs e) { if (txtID.Value =="a" && txtPass.Value =="b") Response.Write("Ok!"); else Response.Write("Try again!"); }

در مورد اشياء ذاتی ASP مانند Response در طي فصول آتي بيشتر بحث خواهد شد.

 بديهي است كه چك كردن پسورد به اين صورت نبايد در داخل كد قرار گيرد و اين مورد صرفا مثالي از كاربرد كنترل هاي HTML بودند.

**برنامه دوم :** 

 تمام پردازش ها در اين برنامه كلاينت سايد بوده و در اينجا مي خواهيم كاربر با استفاده از يك تكسـت باكس عددي را وارد نموده و سپس با كليك كردن بر روي دكمه calc با يك MessageBox حاصلضـرب عدد در يك عدد انتخاب شده از List DropDown نشان داده شود.

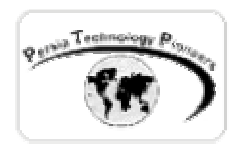

 يك TextFiled و يك List DropDown و يك دكمه روي فرم قـرار دهيـد (شـكل ٥ ) . Id دكمـه را بـه btnCalc ، Id تكست فيلد را به txtNo و Id كنترل DropDown را به 2ddlNo تغيير دهيد. در پايين صفحه روي قسمت HTML براي مشاهده سورس صفحه كليك كنيد.

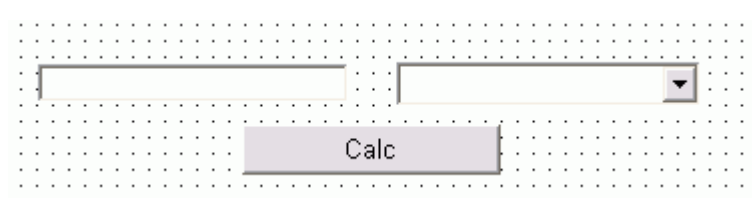

شكل ٥– ظاهر فرم برنامه دوم در حالت طراحي.

 قبل از پايان تگ مربوط به Head يعني **<**Head**/ <**روي صفحه كليك راست كنيد. از منـوي ظـاهر شـده block script Insert و سپس Client را انتخاب كنيد (شكل ٦).

 به صورت اتوماتيك ساختار اسكريپت نويسي ما تشكيل مـي شـود. حـالا مكـان نمـا را داخـل محـدوده اسكريپت قرار دهيد و از منوي پايين افتادني بالاي صفحه كه اولين آيـتم آن Events & Objects Client است گزينه ي btnCalc يعني همان دكمه ي روي صفحه را انتخاب نماييد ( شكل ٧) . حالا در منوي پـايين افتادني سمت چپ صفحه رخدادهاي مربوط به دكمـه نمـايش داده شـده انـد. گزينـه ي onClick را از آن انتخاب نماييد (شكل ٨) .

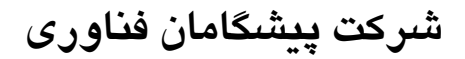

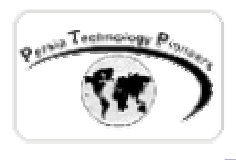

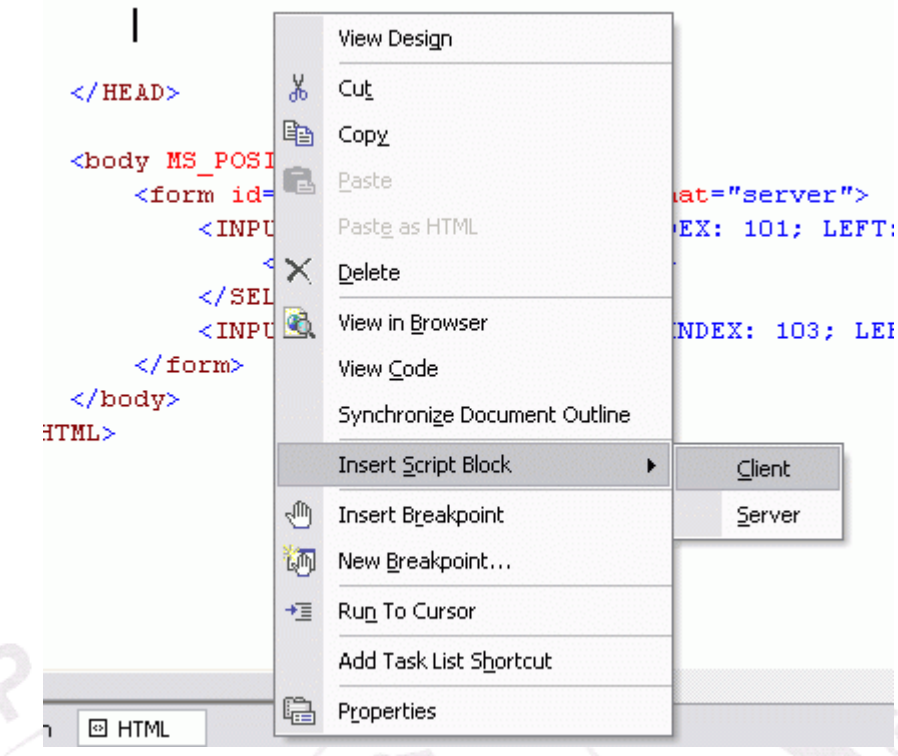

شکل ٦– نحوه ي استفاده از ابزارهاي ويژوال براي سهولت بيشتر در کد نويسي.

 به صورت خودكار تابعي كه رخداد كليك را بيان مي كند ايجاد مي شود و هـر دسـتوراتي كـه داخـل بدنه ي تابع click**\_**btnCalc بنويسيد هنگام كليك شدن بر روي دكمه اجرا مي شـود. كسـاني كـه قـبلا از محيط هاي غير ويژوال براي انجام اينكار استفاده مي كردند ، مي داننـد چـه نعمـت بزرگـی بـه NET.VS اضافه شده است! حالا اگر به تگ مربوط به دكمه هم دقت كنيد به صورت خودكار عبارت زير به آن اضافه شده است.

language="javascript" onclick="return btnCalc\_onclick()"

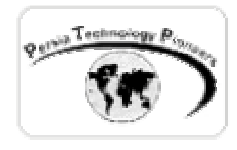

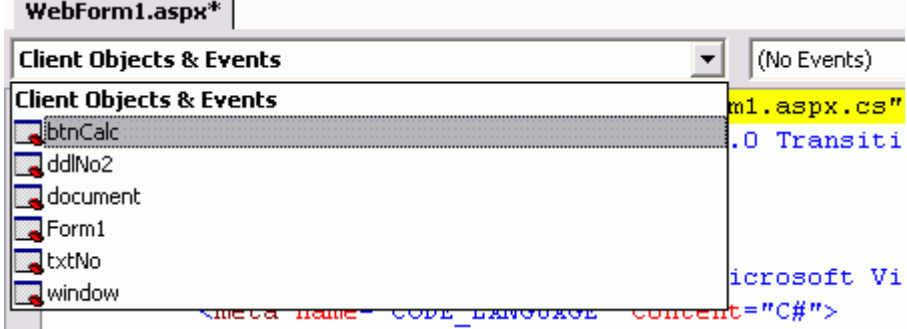

شكل -٧ استفاده از ابزارهاي ويژوال براي ايجاد روتين هاي مربوط به رخدادهاي اشياء.

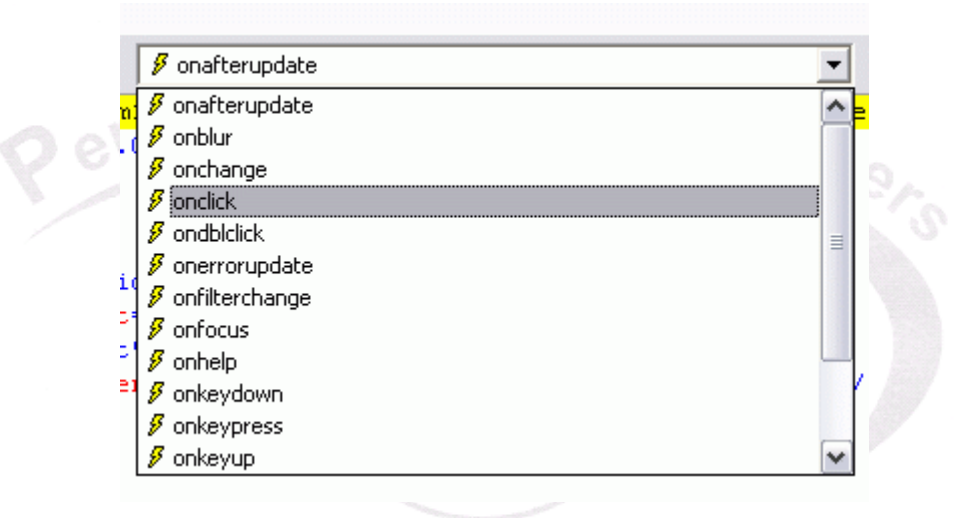

شكل ٨– منويي كه ليست رخدادهاي وابسته به يک دكمه را نمايش مي دهد.

مي خواهيم در رخداد onload صفحه ، dropdown list را پر كنيم. براي اين منظور به همان ترتيبي كه براي اضافه كردن تابع مربوط به رخداد كليك عمل كردن ، از منوي پايين افتادني سمت چـپ window را انتخاب مي كنيم و از منوي پايين افتادني سـمت راسـت ، گزينـه ي onload را. بـه صـورت خودكـار تـابع onload**\_**window اضافه مي شود و اگر به تگ مربوط به body دقت كنيد ملاحظه مـي كنيـد كـه عبـارت زير هم به صورت خودكار به آن اضافه شده است .

 **<**body MS\_POSITIONING="GridLayout" language="javascript" onload="return window\_onload()"**>**

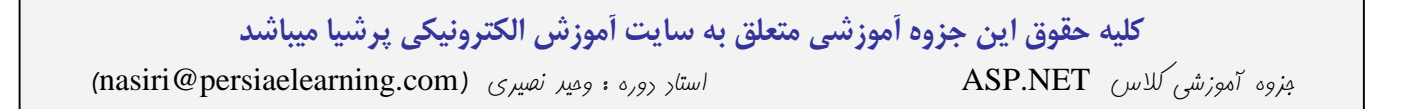

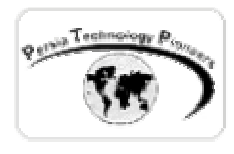

 اگر در برنامه اي لازم شد يك سري عناصـر ثابـت را بـه list dropdown اضـافه كنـيم روي آن كليـك راست كنيد و گزينه خواص را انتخاب كنيد. در صفحه ي باز شده (شكل ٩) ، مي توان آيتم هاي جديد را اضافه كرد و وقتي مي خواهيم آيتمي را با برنامه نويسي به اين نوع dropdownlist اضافه كنـيم بايـد بـا استفاده از شيء سازنده option اينكار را انجام دهيم يعني :

newOption = new Option(optionText,optionValue,defaultSelected,selected);

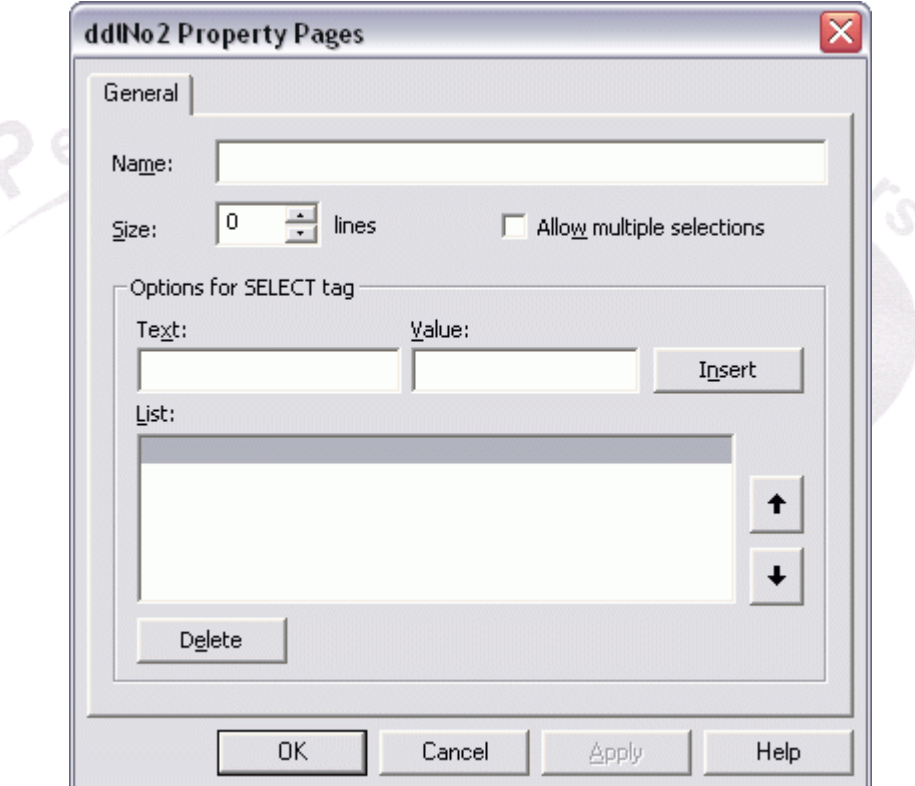

شكل -٩ صفحه اي كه امكان اضافه كردن عناصر استاتيك را به list dropdown فراهم مي كند.

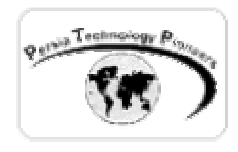

کد مربوط به بارگذاری صفحه :

function window onload() {

```
 var i,j=0; 
for(i=0; i<=100; i+=10)
{ 
  dd = new Option(i,i);window.Form1.ddlNo2.options[j]=dd;
 j++; }
```
}

کد مربوط به رخداد کليک روی دکمه :

function btnCalc\_onclick() {

window.alert( window.Form1.ddlNo2.value \* window.Form1.txtNo.value );

}

 در اين فصل نحوه ي برنامه نويسي كلاينت سايد و يا همـان اسـكريپت نويسـي سـنتي را بـا هـم مـرور كرديم و ديديم كه در اين محيط جديد چقدر اين نوع برنامه نويسي ساده تر و لذت بخش تر شده اسـت و از اينجا به بعد در طي فصول آتي اگر لازم بود اسكريپت نويسي كلاينت سايد را در موارد معـدودي بـه برنامه اضافه كنيم ، حداقل روش مكانيزه آنرا به خوبي مي دانيم.

 برای مطالعه بيشتر در مورد اين نوع برنامه نويسی می توان به کتاب ( راهنمای آموزش جاوا اسـکريپت - ترجمه فرنود عسکری - نشر ادبستان ) مراجعه کـرد. کتـابی مختصـر- مفيـد و کـاربردی در طـی ٢٢٠ صفحه می باشد.

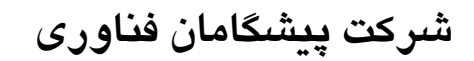

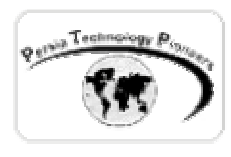

Persia

#### **تمرين :**

- -١ با استفاده از كنترل هاي HTML برنامـه اي بنويسـيد كـه در آن مـتن فارسـي وارد شـده در يـك TextArea به معادل يونيكد آن در TextArea ديگر تبديل شود.
- -٢ سه راديو باتن را روي صفحه قرار دهيد و براي انتخاب ١٠ تا ٣٠ و يـك چـك بـاكس بـراي منفـي بودن يا نبودن و يك TextField براي ضرب در آيتم هاي راديو باتن ها. خروجي روي صفحه بـا استفاده از متد write**.**document نمايش داده شود .
- ۳- برنامه Upload كردن فايل به سرور را تكميل كنيد بطوريكه نام فايلهای ذخيره شـده روی سـرور يكسب برنامه Upload كر<br>يكسان نباشند. ( راهنمايي : می توانيد از System.Guid برای اين منظور استفاده نماييد ) .<br>Chnology Apple Sign Big يکسان نباشند. ( راهنمايی : می توانيد از Guid**.**System برای اين منظور استفاده نماييد ) .